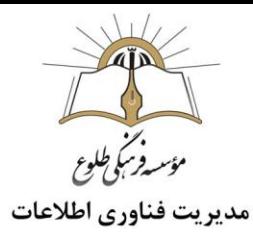

# **آموزش فیلمبرداری از صفحه نمایش کامپیوتر و موبایل**

#### **فهرست**

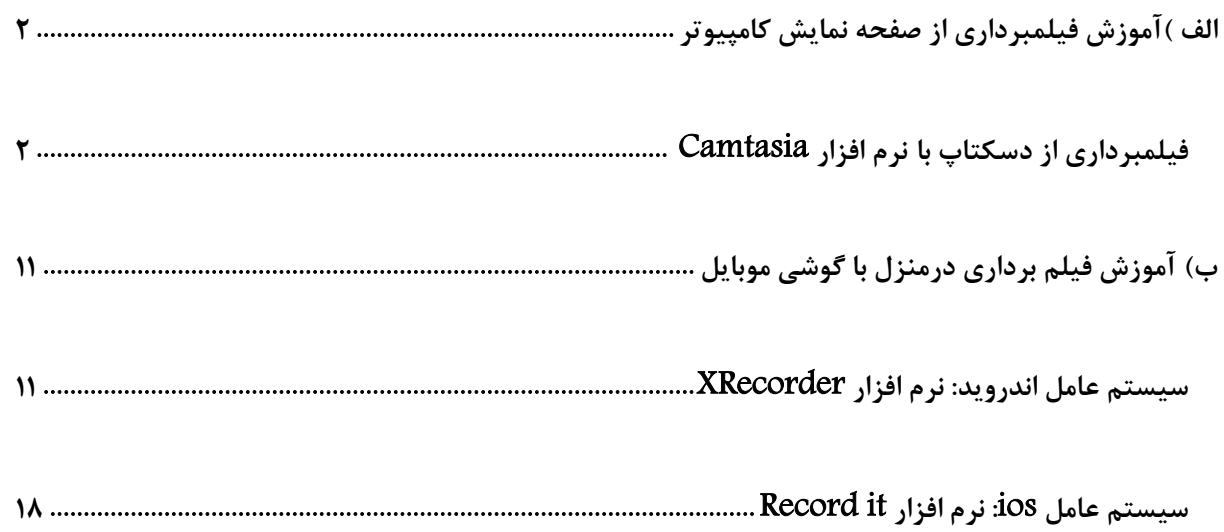

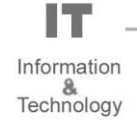

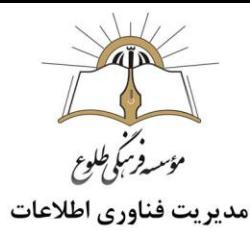

### <span id="page-1-0"></span>**الف (آموزش فیلمبرداری از صفحه نمایش کامپیوتر**

#### **معرفی**

معموال کاربران ویندوز به دالیل متفاوتی نیاز به فیلمبرداری از محیط دسکتاپ پیدا می کنند، مثال برای ساخت دوره های آموزشی یا ایجاد اسناد ویدیویی که بعدا باید به آنها استناد شود. ضبط کننده های صفحه نمایش، ابزارهایی برای ضبط ویدئو از صفحه نمایش کامپیوتر می باشند. یعنی فعالیت های در حال انجام بر روی صفحه نمایش را در قالب فایل ویدئویی ضبط می کنند. با استفاده از این ابزارها، می توانید فعالیت های خود را به سادگی ضبط کنید .

در این خودآموز فیلمبرداری از صفحه نمایش با نرم افزار Camtasia را به شما آموزش می دهیم.

#### <span id="page-1-1"></span>**فیلمبرداری از دسکتاپ با نرم افزار** Camtasia

نرم افزار Camtasia به شما اجازه میدهد از محیط دسکتاپ ویندوز با صدا فیلمبرداری کرده و آنرا با ویرایشگر قدرتمند Camtasia تنظیم و ویرایش کنید تا یک ویدیو حرفه ای و کامل منتشر کنید.

برای فیلمبرداری از محیط ویندوز با نرم افزار Camtasia ابتدا میبایست نرم افزار Camtasia را از یک سایت معتبر دانلود و آنرا در سیستم خود نصب کنید. برای این منظور میتوانید نرم افزار Camtasia را از سایت 98Soft دانلود کنید.

)https://soft98[.ir/multi-media/screen-capture/](https://soft98.ir/multi-media/screen-capture/680-camtasia-studio.html)680-camtasia-studio.html : دانلود لینک)

در حال حاضر حجم نرم افزار Camtasia حدود 500 مگابایت میباشد که پس از دانلود برنامه باید آنرا از حالت فشرده خارج کرده و شروع به نصب آن کنید.

**نکته :**در هنگام دانلود هر نرم افزاری عبارت 32 یا 64 بیتی را مالحظه خواهید کرد که با توجه به مشخصات سیستم عامل خود می توانید آن را دانلود نمایید .

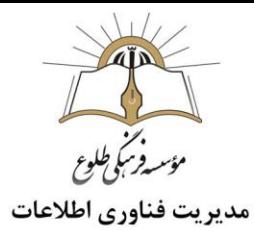

پس از نصب نرم افزار Camtasia برنامه را با Activator آن فعال سازی کنید تا بدون محدودیت به انتشار ویدیو های خود بپردازید. )در غیر اینصورت لوگوی مرتبط با Camtasia به صورت خودکار به ویدیو های شما اضافه شده و بعد از 30 روز برنامه از دسترس شما خارج میشود.(

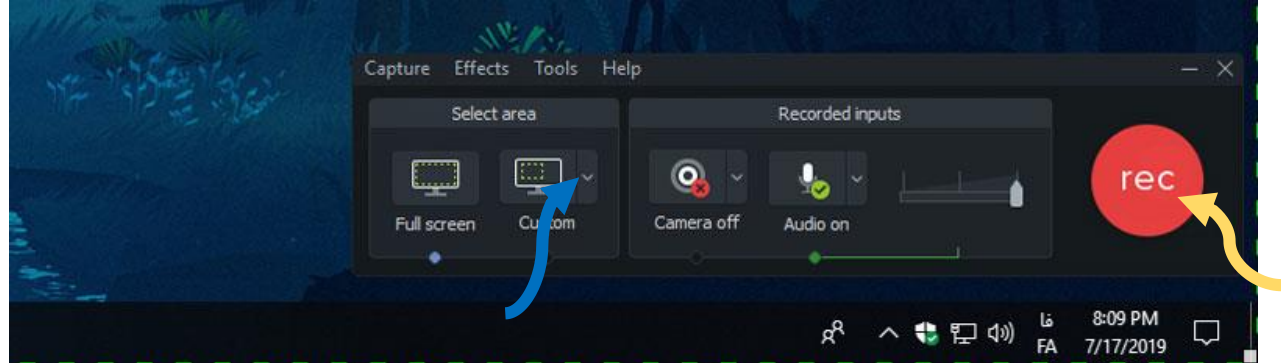

پس از نصب و فعال سازی نرم افزار Camtasia میبایست نرم افزار Recorder Camtasia را از منوی استارت اجرا کنید.

برای فیلم برداری از محیط ویندوز باید روی آیکون قرمز رنگ rec کلیک کنید)فلش زرد( تا فرایند فیلم برداری از محیط دسکتاپ شروع شود.

توجه کنید به طور پیشفرض نرم افزار Camtasia از کل صفحه به صورت کامل (Full screen) فیلم برداری میکند اما میتوان از قسمت area Select ابعاد یا برنامه ای مشخصی را انتخاب نمود تا فقط از آن ابعاد مشخص شده یا برنامه انتخاب شده فیلم برداری شود.

برای این منظور روی گزینه Custom(فلش آبی(کلیک کرده و یکی از ابعاد استاندارد پیشفرض را انتخاب کنید.

گزینه Select area to record از منوی Custom به شما اجازه میدهد یک برنامه مشخص را انتخاب کنید تا به صورت خودکار ابعاد برنامه Camtasia روی آن برنامه تنظیم شود.

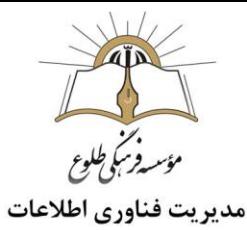

البته میتوانید ابعاد صفحه را به صورت دستی تنظیم کنید، برای این منظور کافیه یکی از چهار گوشه مشخص شده برنامه Recorder رو بگیرید و بکشید و ابعاد مد نظر تون رو دربیارید.)فلش های قرمز(

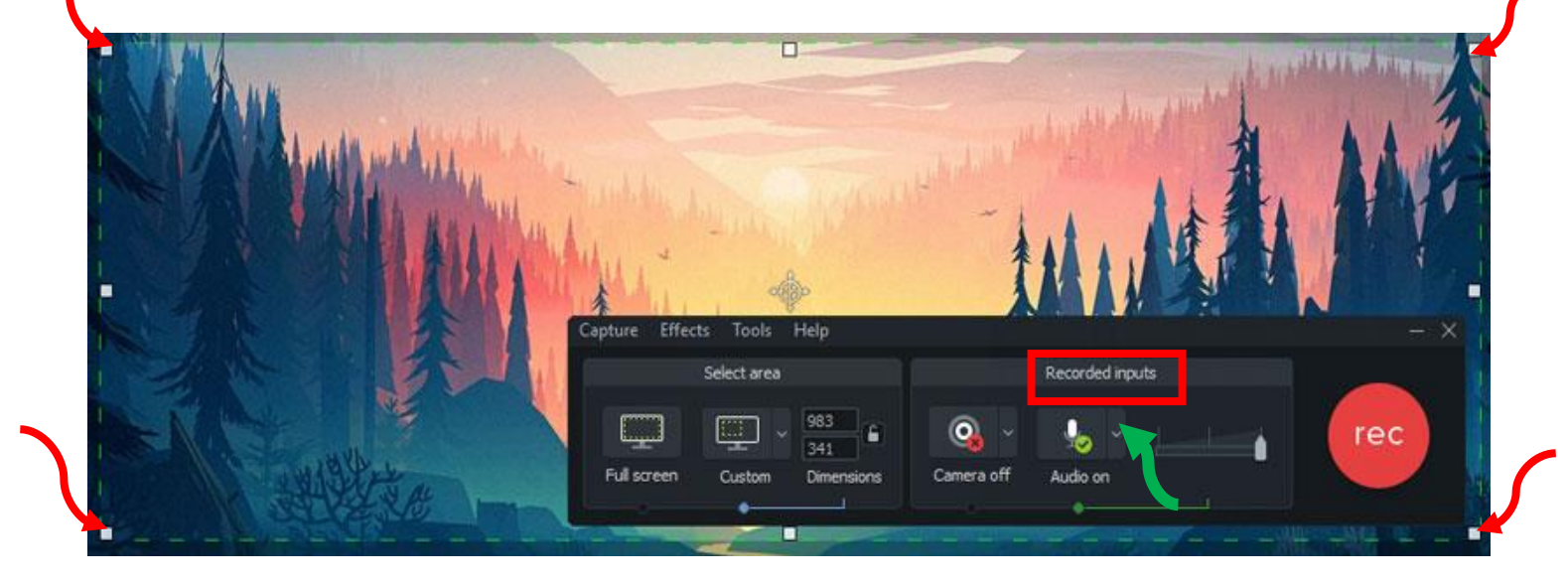

### **انتخاب میکروفون و ضبط صدای محیط سیستم**

از قسمت inputs Recorded میتوانید ورودی های که قرار است صدای آنها ضبط شود را مشخص کنید. به صورت پیش فرض صدای محیط ویندوز ضبط میشود و برای انتخاب میکروفون کافیست روی آیکون سمت چپ Audio onکلیک کرده و میکروفون مد نظر خود را انتخاب کنید)فلش سبز(.

- **توجه :**اگر به هر دلیلی نمی خواهید صدای محیط ویندوز ضبط شود کافیست تیک گزینه Record system audio,ا بردارید.
	- **کلید های میانبر برای فیلم برداری از محیط دسکتاپ**

نرم افزار Camtasia برنامه کاملی در زمینه فیلمبرداری از محیط ویندوز میباشد چراکه اجازه میدهد با کلید های میانبر فرایند فیلمبرداری از محیط دسکتاپ را شروع کرده و آنرا به اتمام برسانیم.

کلید 9F :

برای شروع فیلم برداری میتوانید از کلید 9F استفاده کنید (Record (و در هنگام فیلم برداری میتوانید با کلید 9F فرایند فیلم برداری را به صورت موقتی متوقف (Pause (کرده و بعدا دوباره با فشردن کلید 9F آنرا ادامه (Resume( دهید.

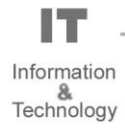

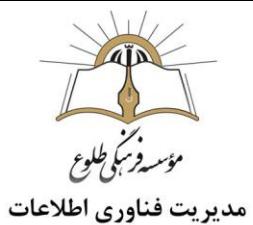

#### کلید 10F:

برای متوقف کردن کامل فرایند فیلم برداری، میتوانید از کلید 10F استفاده کنید. بعد از فشردن کلید 10F برنامه Recorder Camtasiaبه صورت خودکار بسته شده و فیلم ضبط شده با برنامه ویرایشگر Camtasia باال می آید.

**نکته :** در صورت عدم کارکرد این دکمه ها ،)به خصوص در لپ تاپ(حتما به همراه این کلید ها کلید fn را نگه دارید. مثالf10 +f10

کلید های M + Ctrl:

در حین فیلمبرداری از محیط ویندوز میتوانید با استفاده از کلید های Ctrl + M لحظات مشخصی را نشانه گذاری کرده تا در برنامه ویرایشگر Camtasia از آنها استفاده کنید.

 $Ctrl + Shift + D$ .

اگر میخواهید در حین فیلمبرداری از محیط دسکتاپ اشکال هندسی روی صفحه بکشید یا متن مشخصی را بنویسید باید از کلیدهای میانبر D + Shift + Ctrl باهم استفاده کرده تا این توانایی به شما داده شود.

**فرایند انتشار ویدیو ضبط شده از محیط ویندوز**

همانطور که گفته شد ،بعد از اتمام فرایند فیلم برداری از ویندوز کلید 10F را از روی کیبورد فشار دهید تا از برنامه Recorder Camtasiaخارج شده و فیلم ضبط شده با برنامه ویرایشگر Camtasia باال بیاید.

در بعضی از ورژن های کامتاسیا ،پس از این که کلید 10F را فشار دهید پنجره زیر باز می شود :

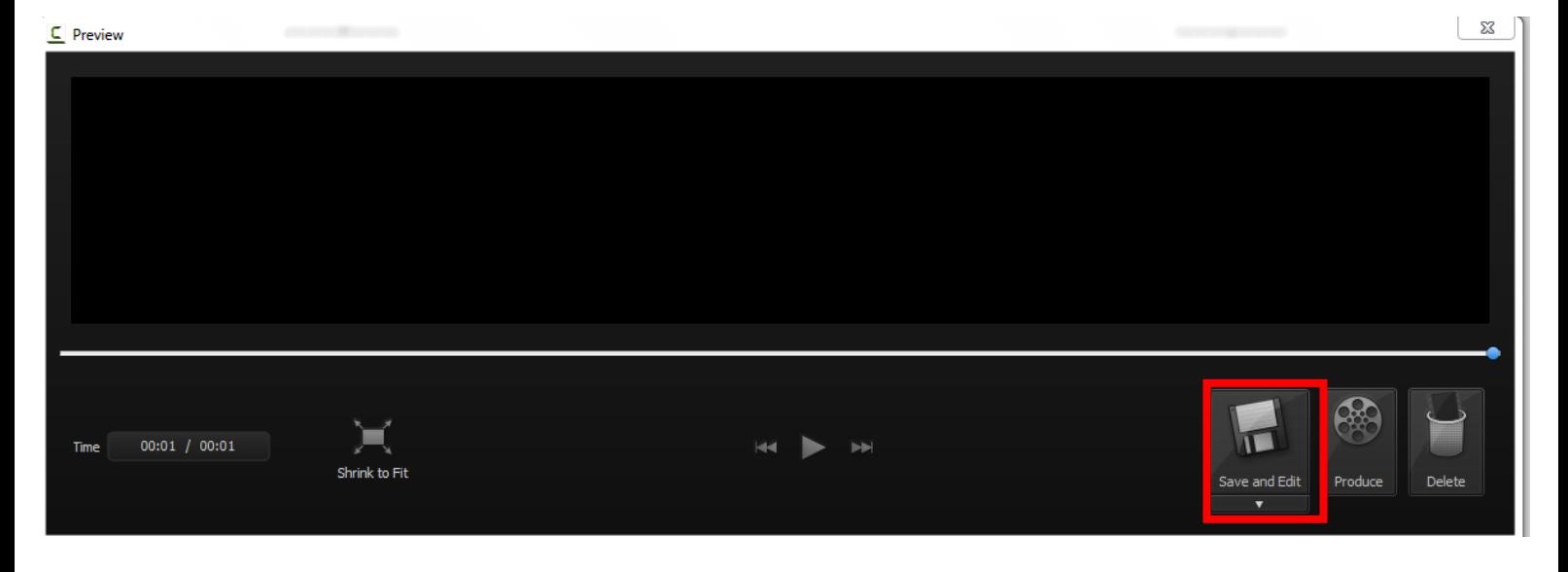

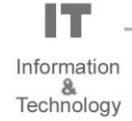

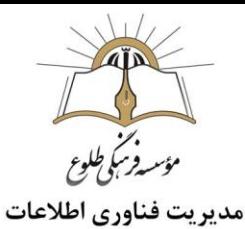

روی آیتم save and edit کلیک کنید ،سپس مسیر ذخیره فایل را برگزینید و برای آن نامی تایپ کنید ،روی دکمه saveکلیک کنید .حال به مسیر ذخیره شده بروید و فایل را باز کنید .

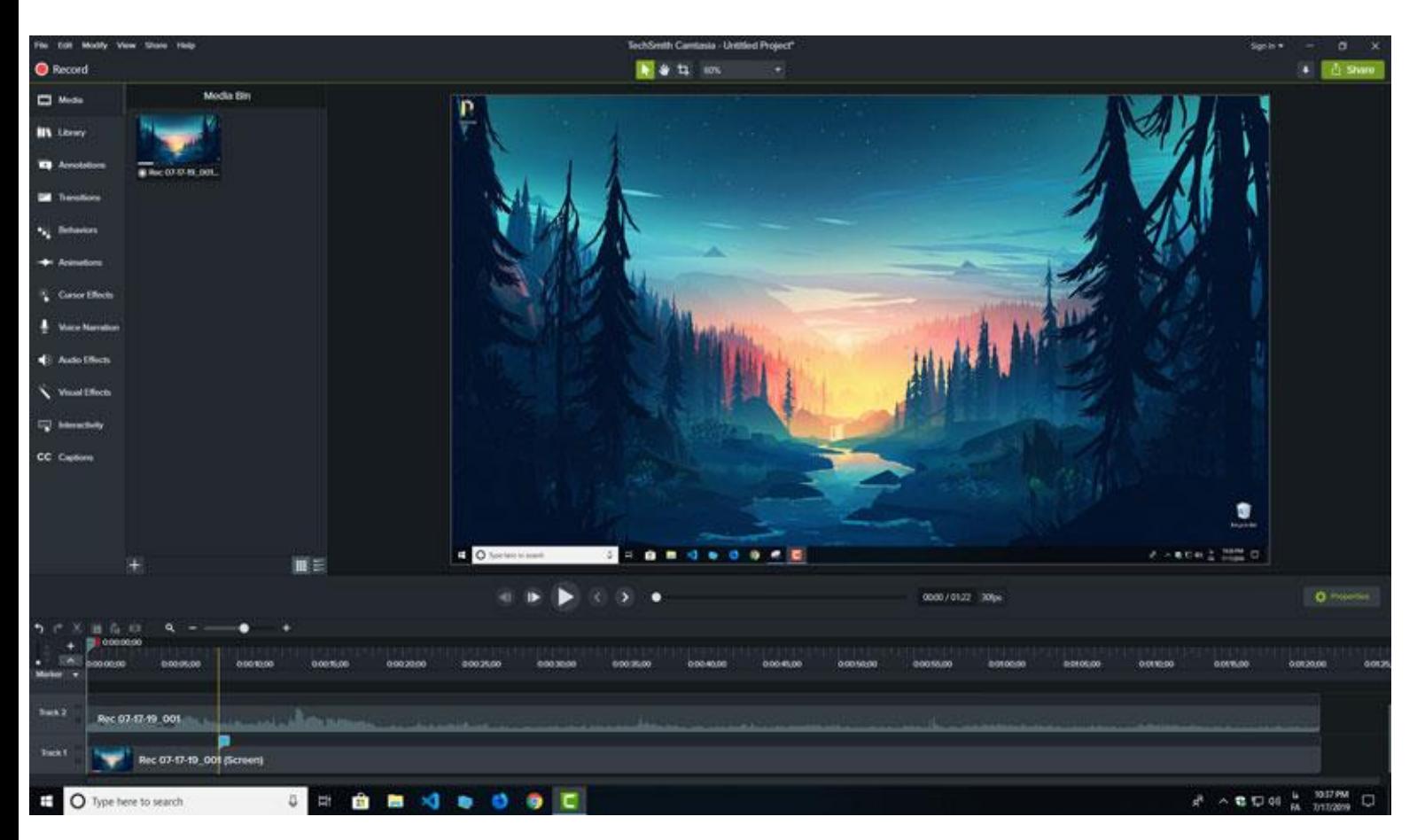

در برنامه ویرایشگر Camtasia ابزارهای زیادی برای ویرایش ویدیو وجود دارد. در آموزش های بعدی به آن میپردازیم.

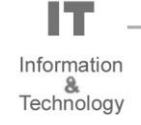

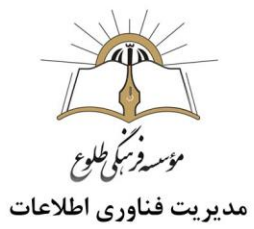

پس از ویرایش فیلم ضبط شده، برای انتشار آن میبایست کلید های P + Ctrl را باهم نگه داشته تا پنجره Wizard Productionنمایان شود. در این پنجره گزینه Settings Production Custom را انتخاب کرده و

روی گزینه Next کلیک کنید:

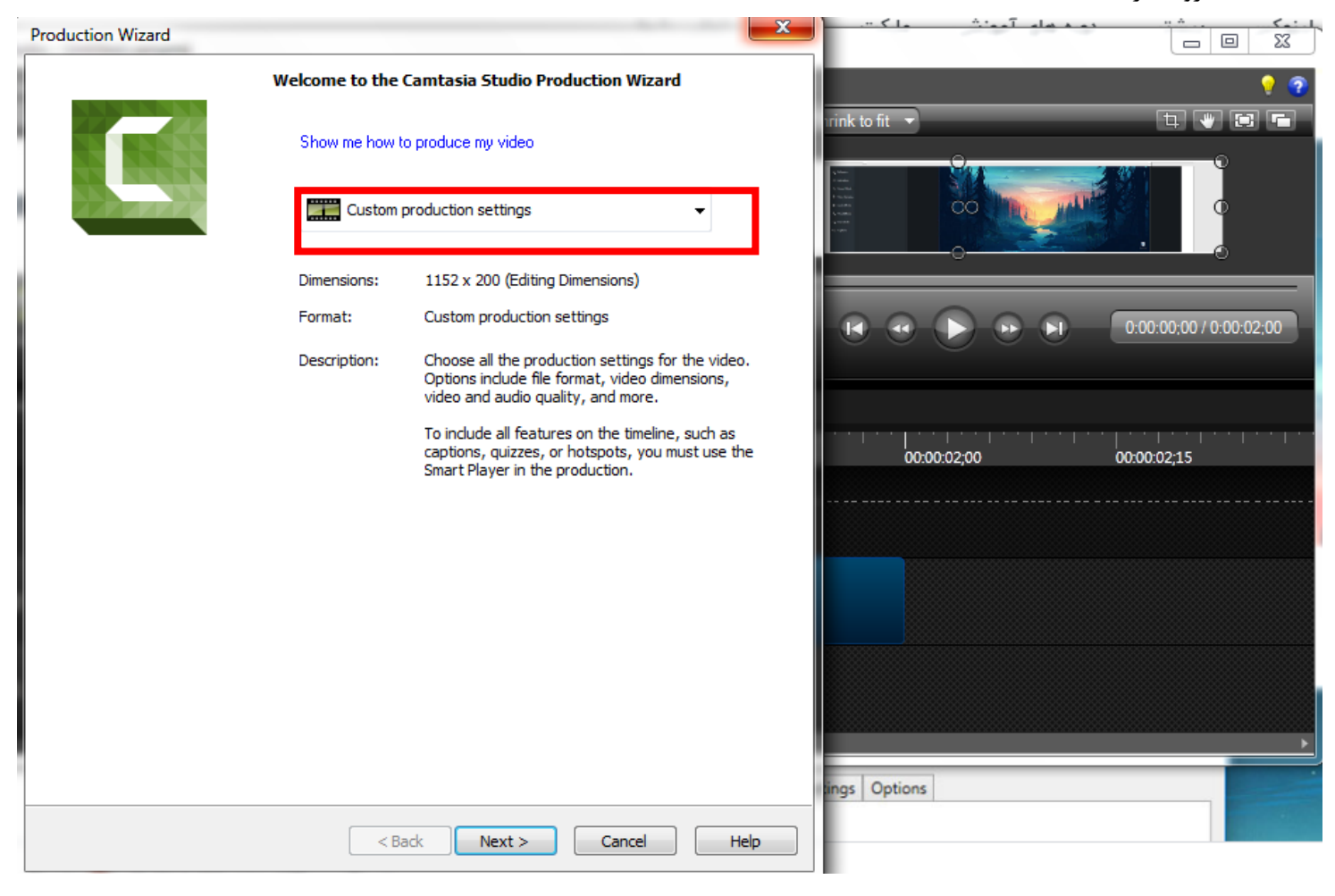

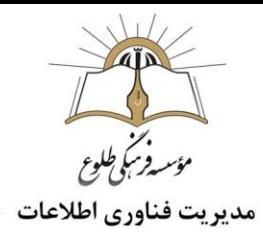

در قسمت video produce to like you would how یک فرمت مناسب برای انتشار ویدیو انتخاب کرده و روی گزینه Next کلیک کنید.

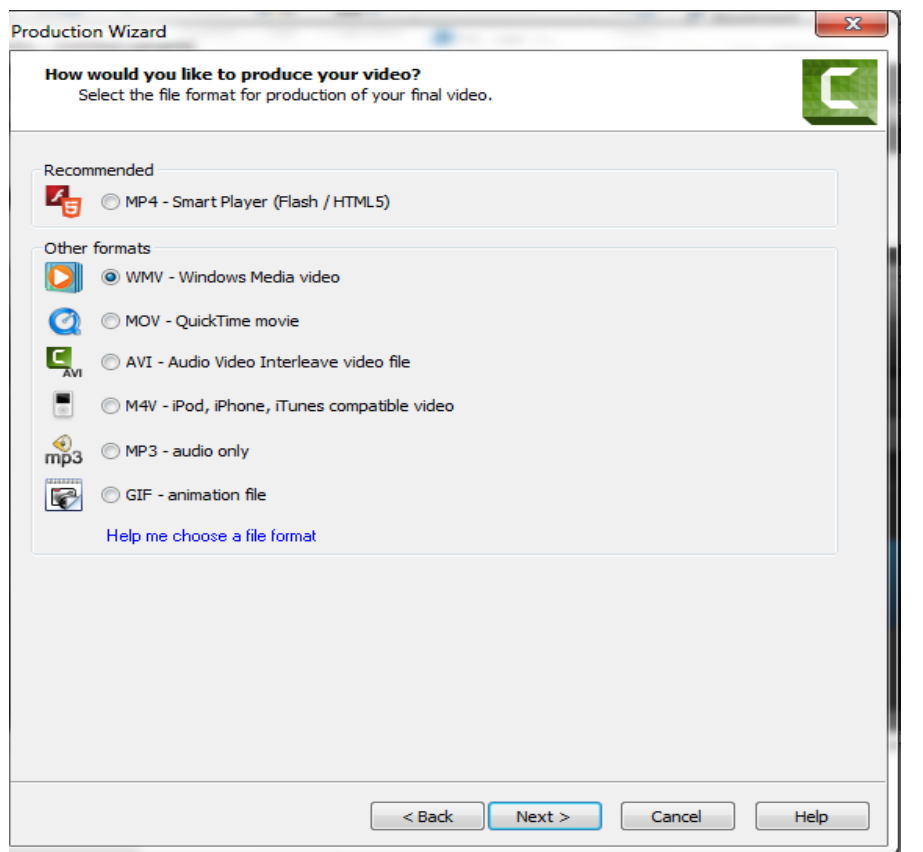

**نکته :**در صورتی که بخواهیدفایلی ایجاد کنید که در دسترس همگی قرار گیرد باید فیلم را با فرمتی خروجی بگیرید که در تمامی سیستم ها قابل اجرا باشد،این فرمت WMV است که با نرم افزار media windows player که در تمامی سیستم های ویندوز موجود است اجرا میشود .

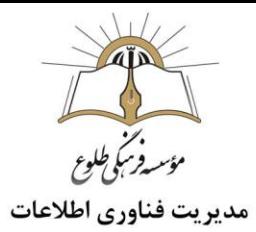

**نکته :**یکی دیگر از فرمت های خروجی Layer-Smart 4MP میباشد،گزینه Layer-Smart 4MP به شما اجازه میدهد برای فیلم ضبط شده یک قالب 5HTML ایجاد کرده تا بعد از انتشار ویدیو، فیلم ضبط شده را با پخش کننده 5HTML دریافت کنید.اگر نیازی به ایجاد خودکار Player با زبان برنامه نویسی 5HTML ندارید میتوانید تیک گزینه controller with Produce را برداشته تا آز ساخت خودکار آن جلوگیری کنید.

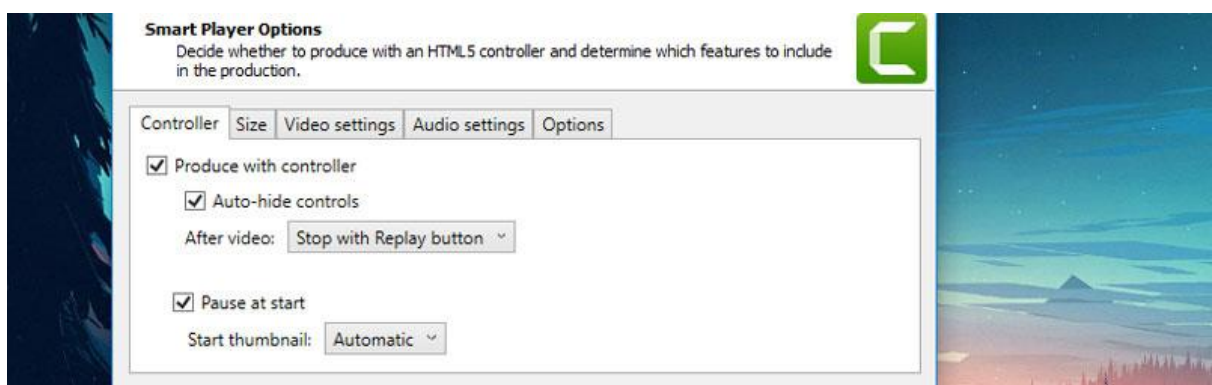

در تب Size میتوان از بخش Size Video ابعاد ویدیو را تنظیم نمود. )به طور پیشفرض همان ابعاد ویدیو به اندازه صفحه ضبط شده میباشد.(

از تب settings Video میتوان کیفیت ویدیو را مشخص نمود.

طبق پیشنهاد خود Camtasia بهتر است کیفیت ویدیو را باالتر از %75 نیاورید چراکه از آن به بعد فقط به حجم ویدیو اضافه شده و روی کیفیت آن تاثیر چندانی ندارد. (تنظیم پیشفرض کیفیت ویدیو ۶۰٪ است)

از تب Audio settings میتوان کیفیت Bit rate صدا را تنظیم نمود (تنظیم پیشفرض ۱۲۸ kbpsکمیباشد)

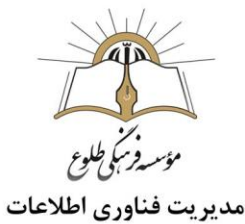

مشخص نمودن اطالعات Copyright ویدیو و انتشار آن:پس از شخصی سازی کیفیت صدا و تصویر فیلم ضبط شده روی Next کلیک کرده تا به صفحه تنظیم اطالعات و کپی رایت ویدیو بروید.

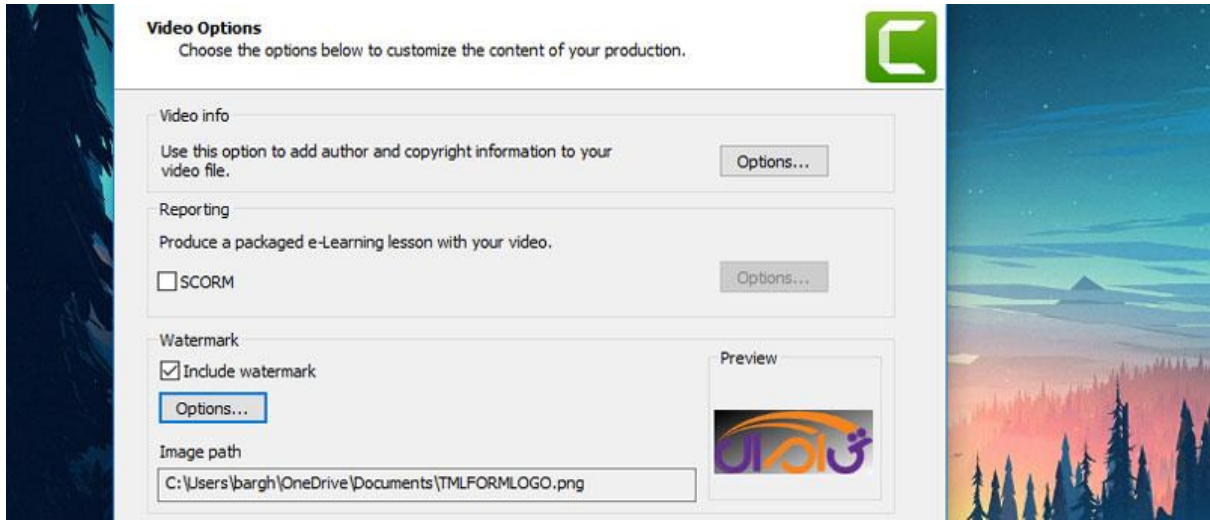

در این بخش با کلیک بر روی گزینه info Video میتوانید اطالعات مرتبط با سازنده و تاریخ انتشار ویدیو را طبق نیازتان مشخص کنید.اگر میخواهید لوگوی شرکت یا کمپانی خود را به عنوان Watermark به ویدیو اضافه کنید کافیست تیک گزینه watermark Include را گذاشته و از بخش Option آنرا تنظیم کنید.

در نهایت روی گزینه Next کلیک کرده و در صفحه Video Produce از کادر Name Production نام فایل ویدیو را مشخص کنید و از کادر Folder مسیر انتشار آنرا تعیین کنید.

روی Finish کلیک کنید و منتظر بمانید فرایند Rendering Video به اتمام برسد.

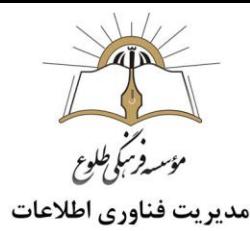

## <span id="page-10-0"></span>**ب( آموزش فیلم برداری درمنزل با گوشی موبایل**

<span id="page-10-1"></span>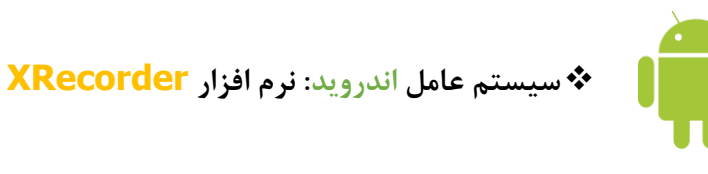

**.1 معرفی اولیه نرم افزار:**

این اپلیکیشن یکی از بهترین [نرم افزارهای ضبط صفحه نمایش گوشی در سیستم عامل اندروید،](https://getandroid.ir/download/apps/management/screen-manager/) جهت تولید محتوای آموزشی است که به شما کمک می کند تا فیلم هایی با کیفیت باال را از صفحه موبایلتان ضبط نمایید. از امکانات این نرم افزار می توان به موارد زیر اشاره نمود:

- امکان ضبط صفحه با صدا ، مناسب برای تهیه فیلم های آموزشی
- عدم قرار دادن لوگو یا واترمارک شرکت تولید کننده نرم افزار بر روی ویدیو ضبط شده
	- بدون محدودیت زمانی در ضبط و بدون نیاز به روت گوشی
	- قابلیت اسکرین شات یا عکس گرفتن برای تهیه یک تصویر شفاف از صفحه
	- بعنوان یک ویرایشگر ویدیو: فیلم ها را اصالح کنید و سرعت آنها را تغییر دهید
		- قابلیت تایمر شمارش معکوس: برای ضبط کردن کامالً آماده باشید
		- امکان انتخاب محل ذخیره ویدیو در حافظه داخلی گوشی یا در کارت SD
			- مکث آسان / از سرگیری ضبط ، چرخش صفحه نمایش
				- امکان ضبط صفحه نمایش به صورت HD FULL

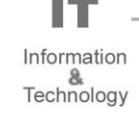

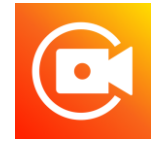

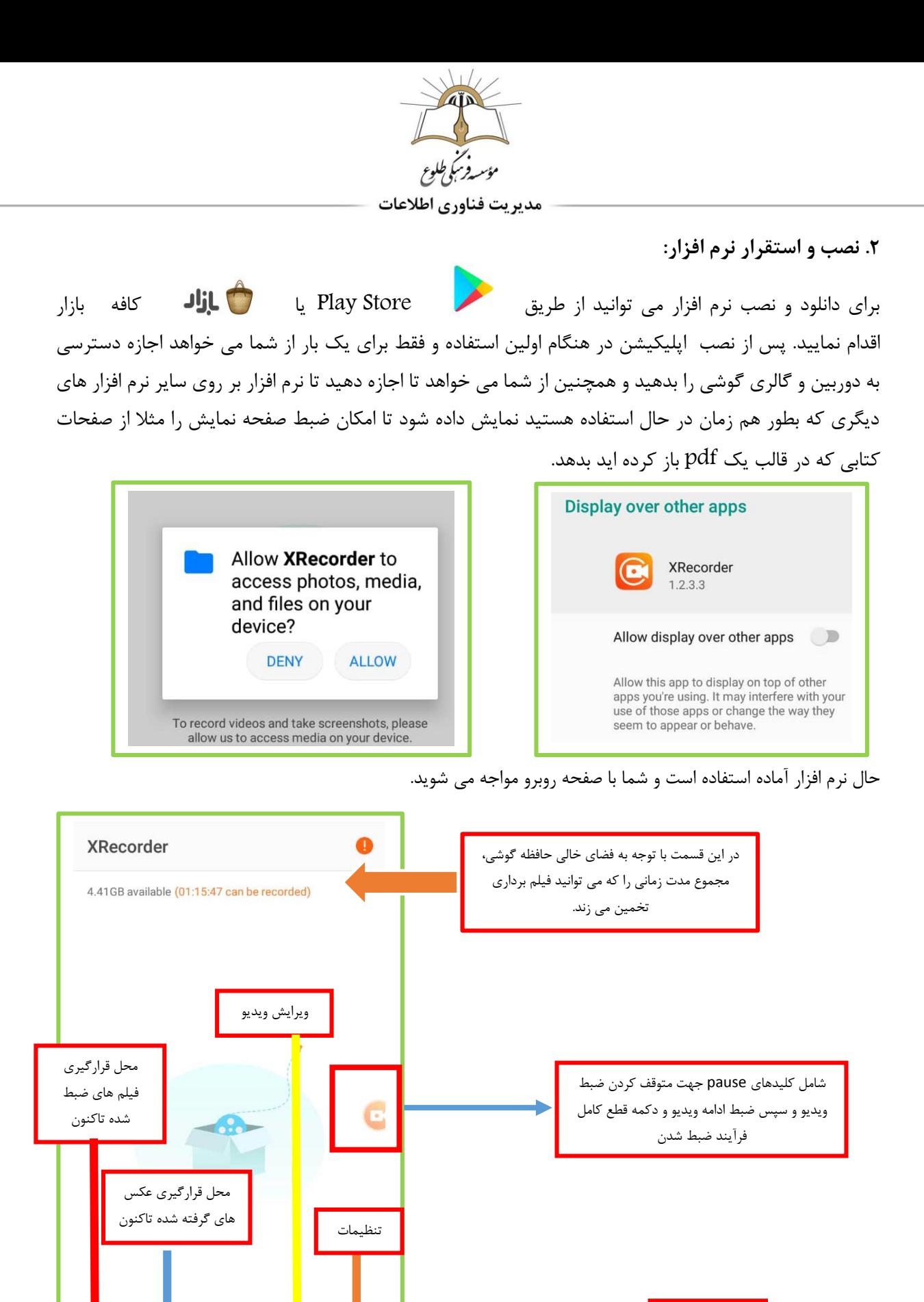

دکمه شروع ضبط ویدیو از **VIDEO** ☆  $\bullet$ صفحه

> Information Technology

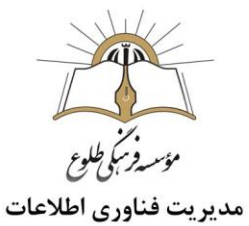

پس از ورود به بخش تنظیمات ،در قسمت VIDEO زیر منوهایی جهت تنظیم ویدیو وجود دارند که چند مورد از تنظیمات کاربردی این بخش عبارتند از:

- Resolution: از این بخش می توانید رزولوشن فیلم برداری از صفحه را یکی از موارد 240 الی 1080 پیکسل انتخاب کنید. )انتخاب 720 پیکسل پیشنهاد می شود(
- Quality: کیفیت فیلم برداری از صفحه یکی از چهار گزینه Auto، High، Medium و Low می تواند باشد. )گزینه Auto پیشنهاد می شود(
- FPS: مشخص نمودن تعداد فریم در ثانیه جهت فیلم برداری از صفحه گوشی. )گزینه Auto پیشنهاد می شود)
- Oriention: مشخص نمودن جهت فیلم برداری از صفحه)Portrait یا Landscape).( پیشنهاد می شود اگر در هنگام فیلم برداری از صفحه جابجایی دارید گزینه Auto انتخاب شود(
- Audio Record: در این قسمت می توانید اجازه دهید که نرم افزار از طریق میکروفون گوشی، صدای محیط را ضبط کند یا خیر. )اگر در هنگام فیلم برداری از صفحه می خواهید توضیحاتی را ارایه دهید این بخش را فعال کنید.
	- **نکته :**جهت کاهش صدای نویز محیط از هندزفری برای ضبط صدایتان استفاده نمایید.
- Location Save: در این قسمت می توانید انتخاب کنید که فیلم ضبط شده در حافظه داخلی گوشی ذخیره شود یا در حافظه SD.

در بخش تنظیمات در قسمت TOOLS زیر منوهای زیر قرار دارند:

- Screenshot: جهت فعال کردن مجوز گرفتن عکس از صفحه می باشد ، با فعال کردن این قسمت یک دکمه ی میانبر به شکل دوربین عکاسی به گوشه ی سمت چپ صفحه اضافه می شود که می توانید با لمس آن از صفحه گوشی عکس بگیرید. ( این عکس به بخش عکس های گرفته شده نرم افزار اضافه می شود.)
- Camera: مجوز فیلم برداری با دوربین فراهم می شود. به این معنی که با فعال کردن این گزینه کادری در باال صفحه سمت چپ نمایان می شود که در آن از طریق دوربین سلفی گوشی، هم زمان تصویر مدرس نیز نمایش داده می شود. (قابلیت Face Cam)

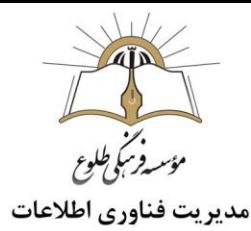

 Brush: جهت نوشتن روی صفحه گوشی می تواند فعال شود. با فعال کردن این بخش نیز یک کلید میانبر با عالمت مداد در سمت چپ صفحه نمایان می گردد که مدرس می تواند با انتخاب آن روی صفحه زیر مطلبی خط بکشد یا مواردی را به صورت دست خط بنویسد.طبیعتا با انتخاب این بخش می توان رنگ براش و اندازه آن را تغییر داد و یا اینکه آن را با پاکن حذف نمود.

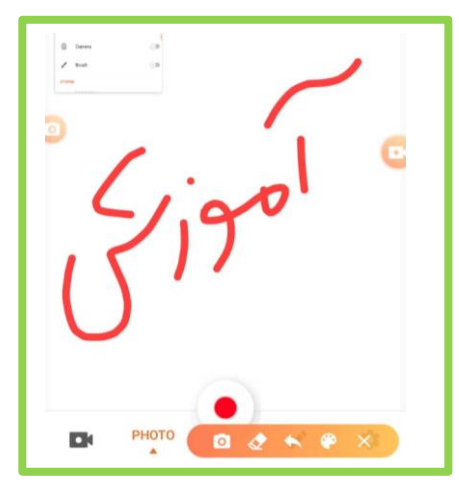

عالوه بر موارد پر کاربرد باال، در قسمت تنظیمات موارد دیگری شامل تغییر زبان برنامه، فعال کردن شمارش معکوس قبل از شروع ضبط ویدیو، فعال کردن گزینه ای که با تکان دادن گوشی موبایل ضبط ویدیو پایان یابد و ... وجود دارد که با فعال کردن این گزینه ها می توانید محیط شخصی سازی شده را در نرم افزار داشته باشید.

**آموزش گام به گام نرم افزار جهت ضبط فیلم از صفحه نمایش:**

حال که تنظیمات مربوط به برنامه را شخصی سازی کردید نوبت به ضبط ویدیو می رسد!

قبل از شروع به نکات زیر توجه فرمایید:

.1 از آنجا که در حال فیلم برداری از صفحه نمایش هستید، قبل از شروع به ضبط، موبایل خود را در حالت Airplane Mode قرار دهید تا تماس یا پیغام های دریافتی خللی در فرآیند ضبط شما ایجاد نکنند.

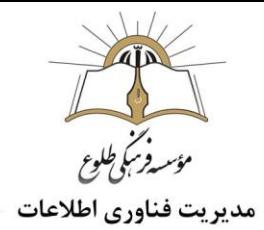

.2 صفحه کتاب مورد نظر یا مطلبی را که می خواهید از آن فیلمبرداری کنید، از قبل آماده کنید تا در ابتدای شروع ضبط ویدیو به برنامه آن سویچ کنید، مانند کتاب الکترونیکی ریاضی پایه پنجم که در قالب یک فایل PDF می باشد.

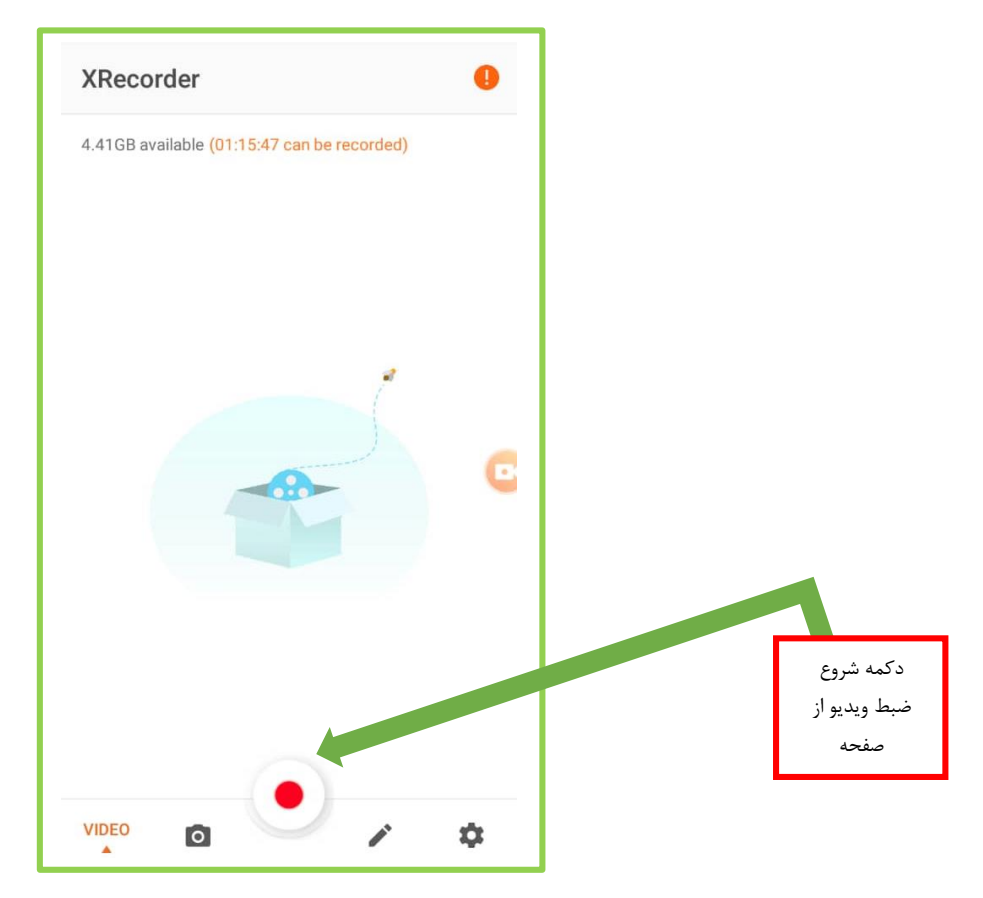

.3 برای نوشتن مطلبی در صفحه یا نشان دادن صفحات کتاب، عالوه بر in zoom و out zoom کردن با انگشتان بر روی صفحه، می توانید برای بهره بردن بیشتر از فضا و طول صفحه، از قسمت تنظیمات گوشی موبایل، قفل چرخش صفحه را بردارید (قبل از شروع به فیلم برداری) تا با چرخاندن گوشی، صفحه در حالت landscape قرار بگیرد.

.4 پس از ضبط ویدیوی آموزشی می توانید از قسمت ویرایش ویدیو در خود نرم افزار، به ویرایش ویدیوی ضبط شده بپردازید.

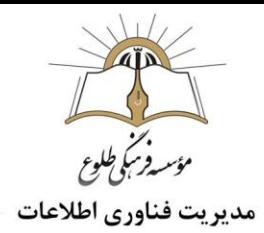

در این بخش طبق تصویر زیر، بخش هایی تحت عنوان ادیت فیلم(Edit Video) ، ادیت عکس(Edit photo) ، چسباندن عکس ها و ویدیو ها به هم (Merge video and photo) و بخش all video downloader که در واقع تبلیغ اپلیکیشن دیگری جهت دانلود ویدیو از انواع شبکه های اجتماعی است، وجود دارد.

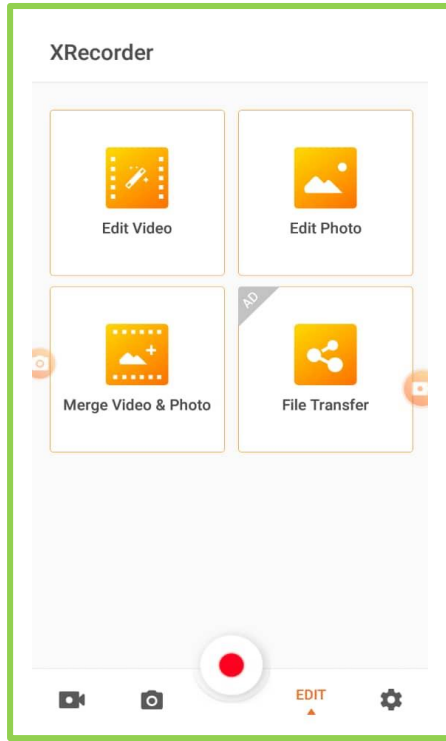

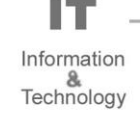

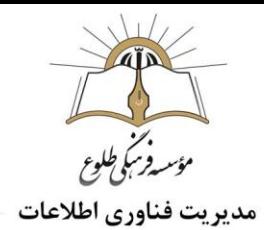

- بخش ادیت عکس شامل brush و crop می باشد.
- بخش ادیت ویدیو شامل افزایش و کاهش سرعت با گزینه Speed، حذف یک بخش از ویدیو با Trim ، افزودن متن با گزینه Text، تغییر نسبت صفحه فیلم برداری با Ratio، برش بخشی از کادر با crop، چرخش ویدیو با گزینه rotate و در نهایت اضافه کردن Music.

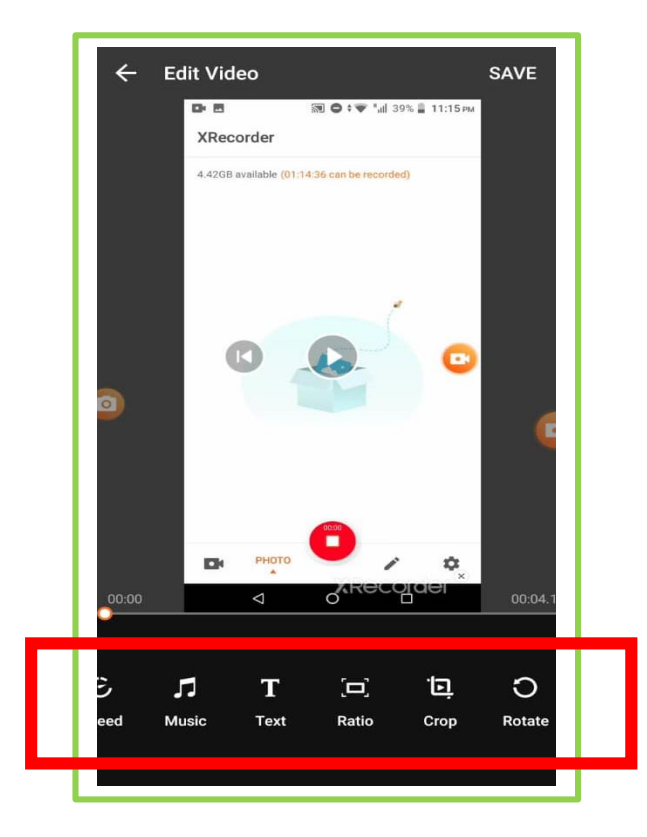

 در بخش photo and video Merge می توانید فیلم ها و عکس ها را در کنار هم قرار دهید و بعبارتی یک کلیپ بسازید.

آموزش این نرم افزار به خاطر وظیفه اصلی تر آن یعنی فیلم برداری از صفحه گوشی بوده است و اپلیکیشن های مربوطه و نحوه کارکرد آنها جهت ویرایش و ادیت فیلم در اپلیکیشن های موبایلی در جلسات آموزشی آتی به طور مفصل معرفی می شوند.

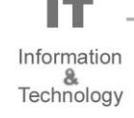

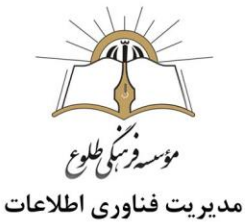

<span id="page-17-0"></span>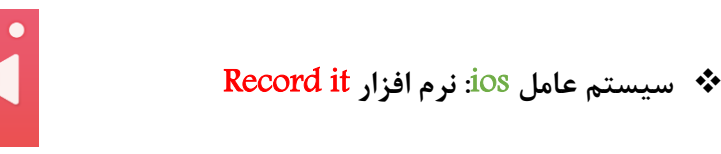

iOS

قبل از معرفی این نرم افزار الزم است یادآوری شود که قابیلت فیلمبرداری از صفحه موبایل بصورت پیش فرض در گوشی های آیفون وجود دارد. برای راه اندازی این قابیلت، پس از وارد شدن به تنظیمات، وارد بخش Control Center شوید. سپس وارد بخش Control Customize شوید.

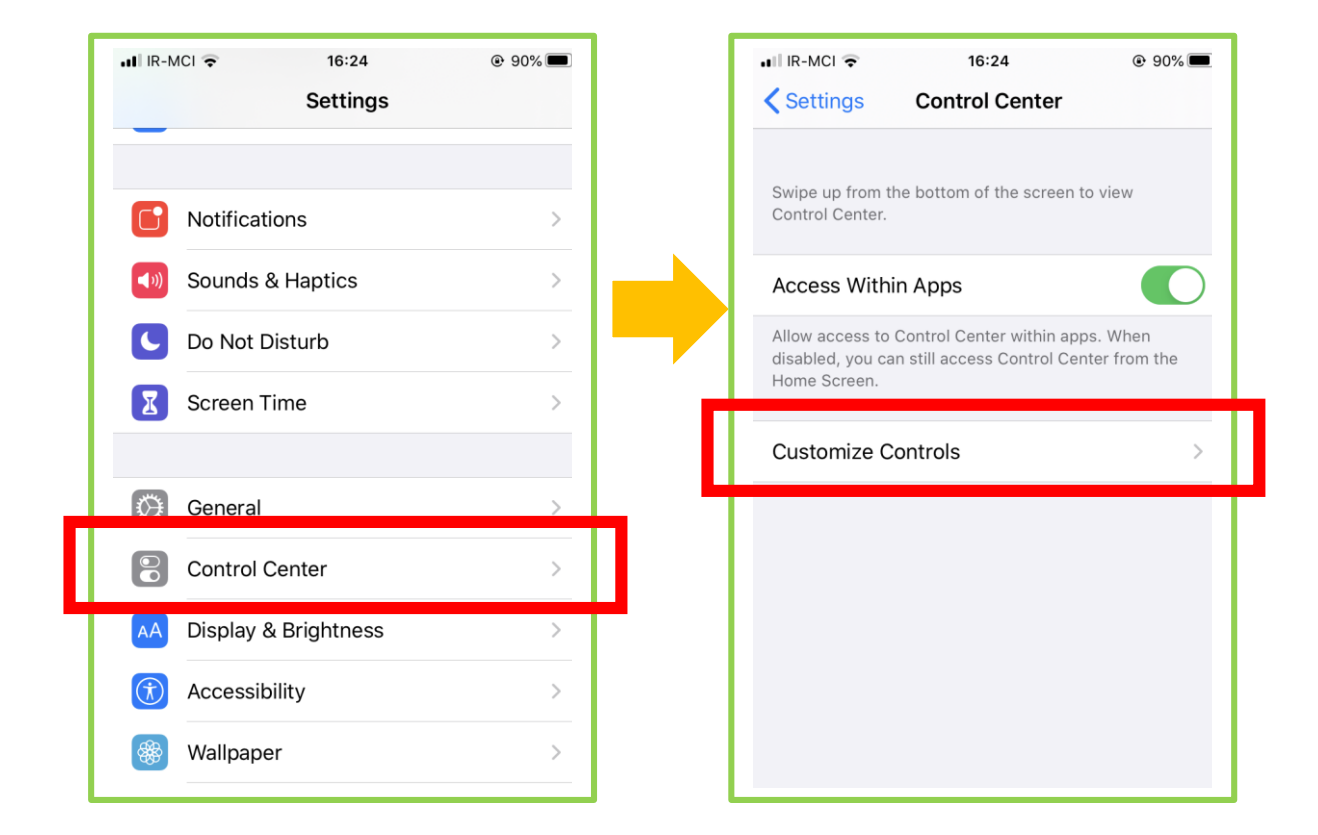

سپس در این قسمت با اضافه کردن Screen Recording به قسمت شخصی سازی شده ها، این قابلیت را به بخش کنترل سنتر خود اضافه کنید. حال هنگامی که برای دسترسی به کنترل سنتر، صفحه را از قسمت پایین به سمت باال بکشید خواهید دید که دکمه ی ضبط از صفحه به این بخش اضافه شده است. هنگامی که روی آن کلیک کنید بعد از 3 ثانیه شمارش معکوس شروع به فیلمبرداری از صفحه می کند و در حین فیلم برداری نوار قرمز رنگی در باالی صفحه نمایان می شود. هنگامی که مجددا روی دکمه Record Screen بزنید ویدیوی گرفته شده را در Camera roll گوشی که در گالری قرار دارد ذخیره می کند.

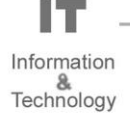

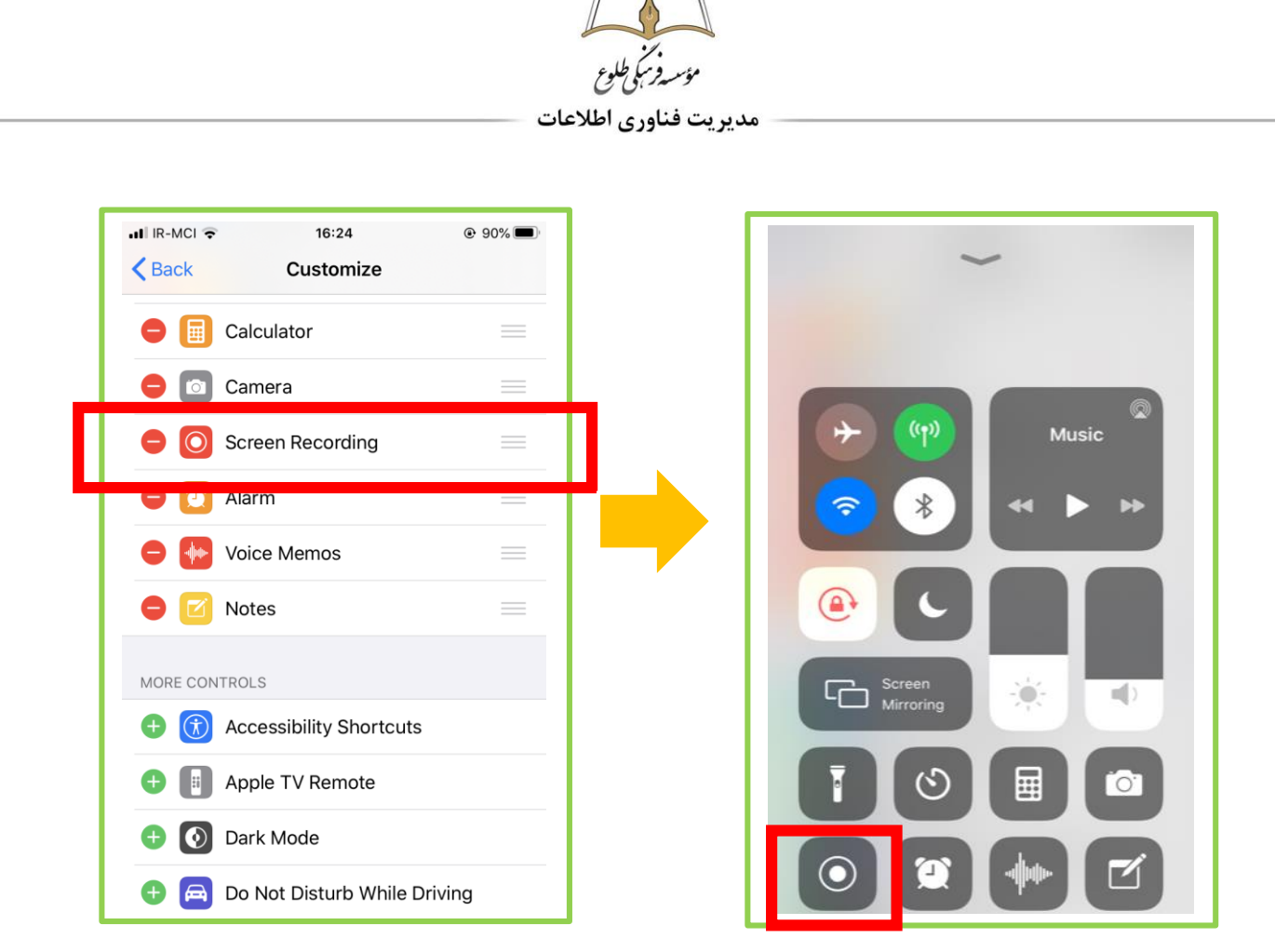

.**1** معرفی اولیه نرم افزار it Record:

تفاوت استفاده از این اپلیکیشن به جای استفاده از ابزارهای داخلی آیفون این است که در نسخههای مختلف امکان ضبط تصویر وجود دارد و به طور کلی امکانات بهتری در اختیار کاربر قرار داده خواهد شد.

برای دانلود و نصب نرم افزار می توانید وارد Store App یا استور های ایرانی شوید.

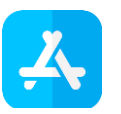

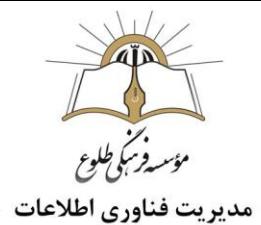

پس از نصب و دانلود نرم افزار، هنگامی که برای اولین بار وارد محیط نرم افزار می شوید مجوز یک سری عملیات از جمله دسترسی به دوربین، ارسال نوتیفیکیشن و ... را از شما کسب می کند و حال نرم افزار آماده ی استفاده است. در بدو ورود نیز یک فیلم آموزشی کوتاه از نرم افزار به شما نمایش داده می شود.

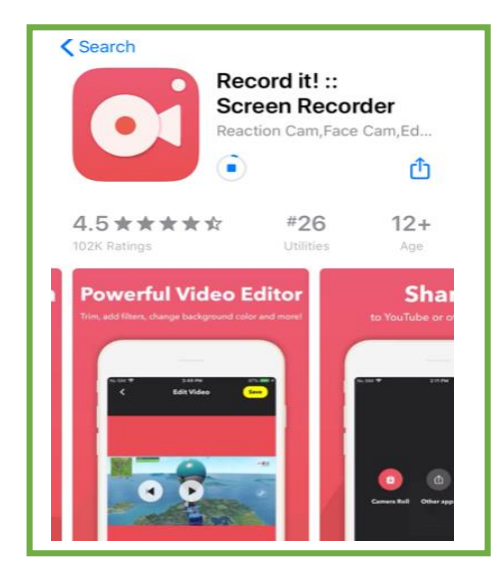

صفحه ی اصلی نرم افزار به شکل تصویر سمت چپ می باشد. در قسمت باال سمت راست عکس چرخ دنده یا تنظیمات را مشاهده می کنید که با وارد شدن در این بخش، فضای خالی گوشی موبایل برای ضبط ویدیو را می توانید مشاهده کنید. همچنین در اولین گزینه یک فیلم آموزشی کوتاه درمورد نحوه ی کار با نرم افزار وجود دارد که پیش از این در اولین استفاده از نرم افزار به شما نشان داده شد.

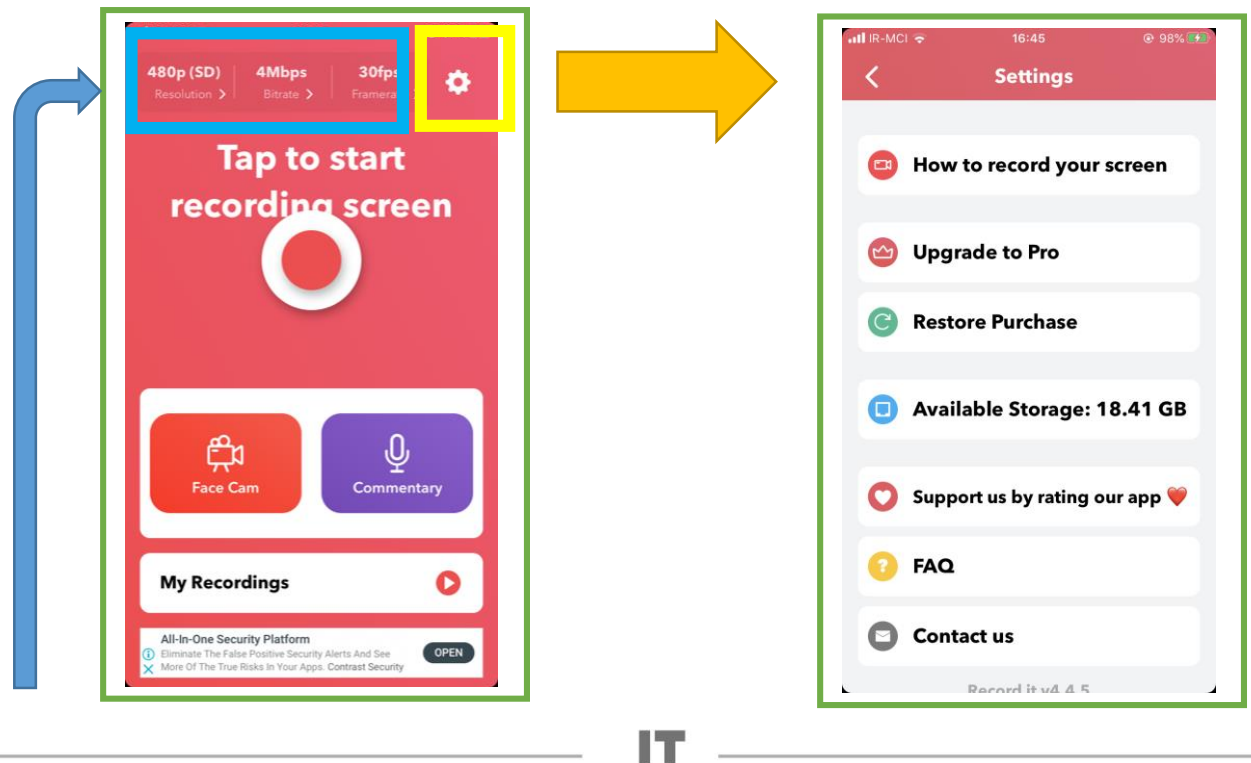

Information Technology

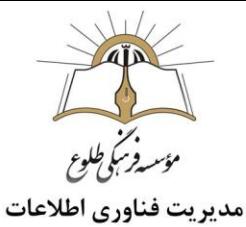

در قسمت باالی صفحه اصلی نرم افزار نیز سه گزینه شامل Framerate ، Bitrate و Resolution وجود دارد که پیش از شروع به فیلم برداری می توانید تنظیمات دلخواه خود را انجام دهید.

- Resolution: از این بخش می توانید رزولوشن فیلم برداری از صفحه را یکی از موارد 360 الی 1080 پیکسل انتخاب کنید. (انتخاب ۷۲۰ پیکسل پیشنهاد می شود) هرچه این عدد باالتر باشد ویدیو شفاف تر و با جزئیات بیشتری است که البته این به معنای باال رفتن حجم ویدیو نیز می باشد.
- Bitrate: میزان سرعت انتقال بیت ها از محلی به محل دیگر را توصیف می کند که بر حسب بیت بر ثانیه است. در واقع بیانگر این است که در یک مدت زمان معین چه مقدار اطالعات از مکانی به مکان دیگر منتقل می شود و معموال آن را بر حسب بیت بر ثانیه(bps (، کیلو بیت بر ثانیه (kbps (و یا مگا بیت بر ثانیه (Mbps (اندازه می گیرند. همان طور که قبال اشاره کردیم Bitrate ، تعداد بیت ها در هر ثانیه می باشد و به طور کلی اندازه و کیفیت فایل های صوتی و تصویری را تعیین می کند. هر چیز مقدار آن بیشتر باشد، کیفیت بهتر و اندازه فایل بزرگتر می شود.
- Framerate: اینکه نرم افزار چند فریم در ثانیه از صفحه گوشی فیلم برداری نماید می باشد. در اینجا نیز هرچه عدد بزرگتری انتخاب شود حجم ویدیو ضبط شده، باالتر خواهد بود.

16:42

**Bitrate** 

 $Q$  97%  $E/2$ 

 $\overline{O}$ 

 $\circ$ 

 $\circ$ 

 $\circ$ 

 $\odot$ 

 $\circ$ 

 $\circ$ 

 $\circ$ 

.<br>बाह्य अपनी का

 $\langle$ 

12Mbps

8Mbps

**6Mbps** 

5Mbps

4Mbps

3Mbps

2Mhns

1Mbps

 $III$  IR-MCI  $\widehat{\tau}$ 

 $\overline{\left(}$ 

1080p (HD)

720p (HD)

480p (SD)

360p (SD)

16:42

**Video Resolution** 

Tip: The higher the resolution, the clearer the video

details and the larger the size of the video file

 $Q$  97%

 $\circ$ 

 $\circ$ 

 $\odot$ 

 $\circ$ 

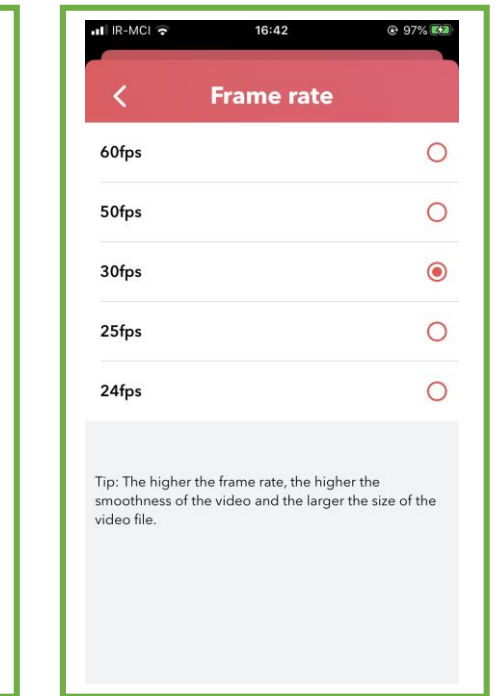

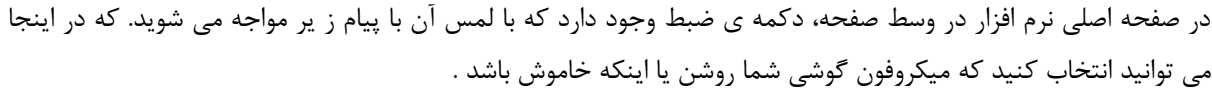

Tip: The higher the bitrate, the higher the image quality

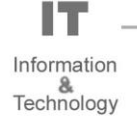

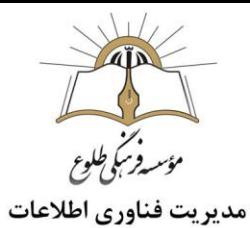

سپس با انتخاب گزینه Broadcast Start، پس از 3 ثانیه شمارش معکوس شروع به فیلمبرداری از صفحه می کند و در حین فیلم برداری نوار قرمز رنگی در باالی صفحه نمایان می شود که هرگاه روی آن بزنید می توانید ضبط کردن را متوقف نمایید.

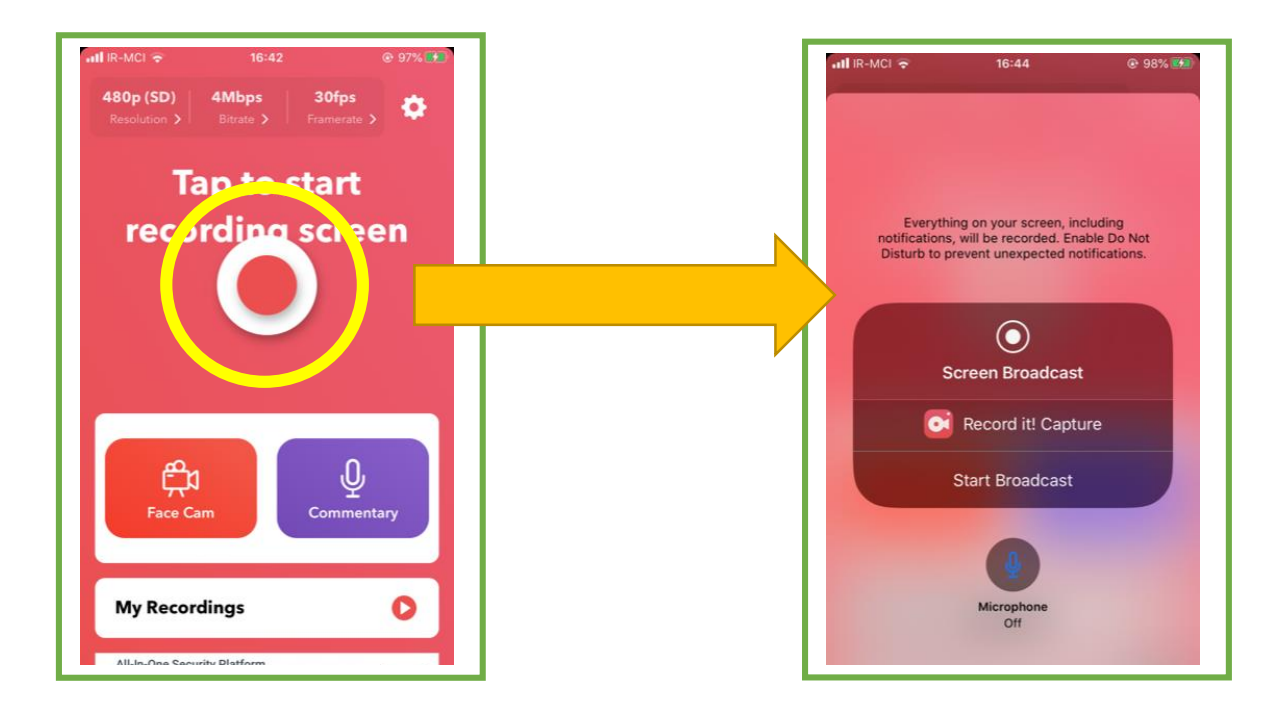

در صفحه ی اصلی نرم افزار، قسمت پایین صفحه سه مورد دیگر وجود دارد که به ترتیب به بررسی آنها می پردازیم:

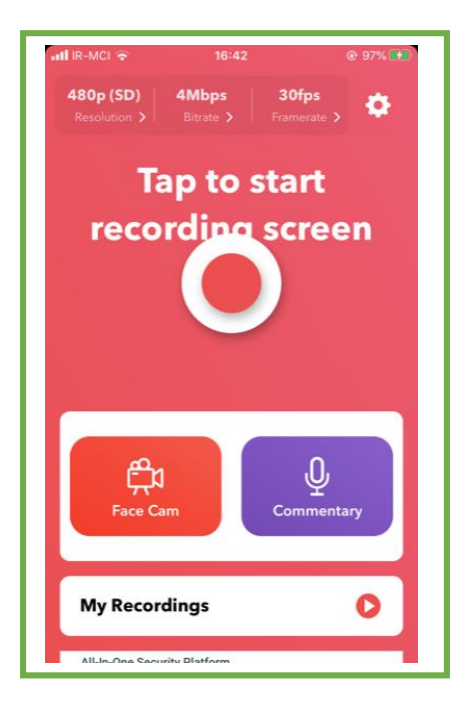

Information Echnology

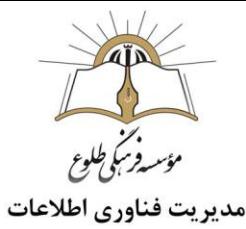

- Cam Face: این گزینه کادری در پایین صفحه سمت راست نمایان می شود که در آن از طریق دوربین سلفی گوشی، تصویر مدرس بر روی ویدیو ضبط شده یا یک ویدیو انتخابی از گالری گوشی، می تواند قرار بگیرد. و به این ترتیب مدرس با فشردن دکمه ضبط در این قسمت روی ویدیو ضبط شده همراه با تصویرش می تواند توضیحاتی را بدهد.
- Commentary: مانند قابلیت باال با این تفاوت که مدرس می تواند به جای تصویرش تنها با فعال کردن میکروفون توضیحاتی را روی فیلم ضبط شده با انتخاب دکمه رکورد در این قسمت، قرار دهد.
- Recording My: در این قسمت ویدیو های ضبط شده توسط نرم افزار قرار می گیرد. با انتخاب یکی از ویدیوهای ضبط شده، می توانید از سه نقطه باالی صفحه سمت راست، ویدیو را تغییر نام دهید یا حذف کنید. طبق تصاویر زیر، نرم افزار از قسمت Editor Video امکان ویرایش فیلم را نیز به ما می دهد. که این قابلیت ها شامل تغییر اندازه کادر، رنگ دهی به کادر، چرخش ویدیو، اضافه کردن افکت و یا برش قسمتی از ویدیو می باشد.

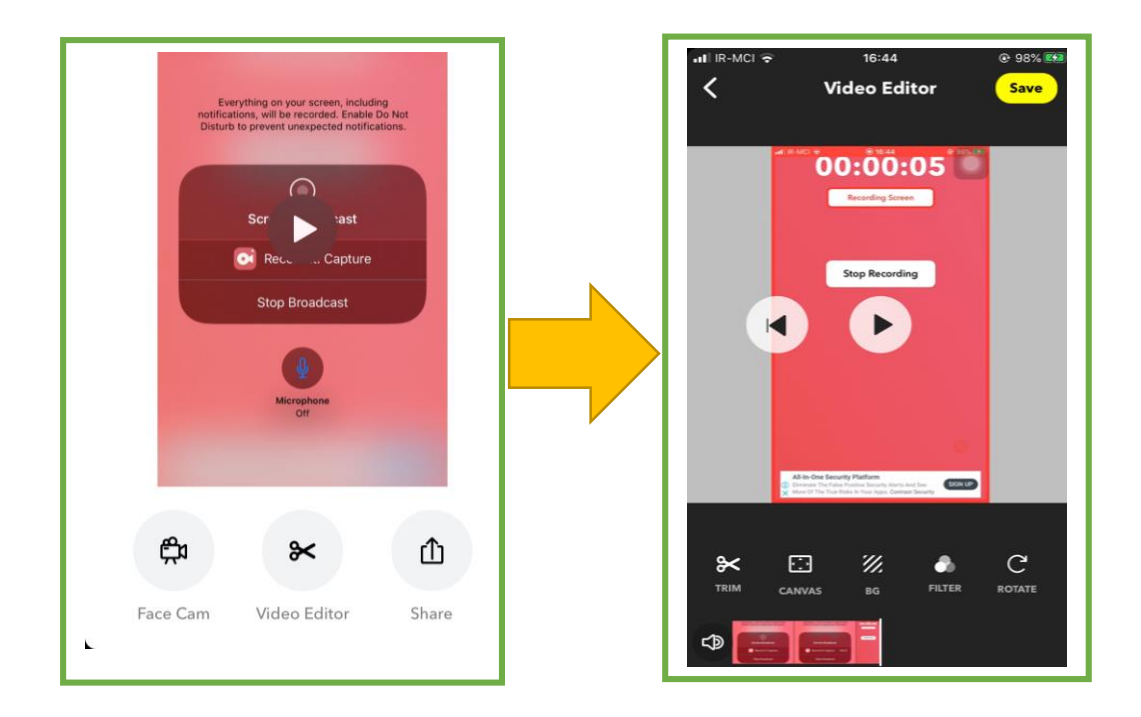

با انتخاب گزینه ی Share، می توانید ویدیو را در گالری گوشی ذخیره نمایید و یا اینکه با نرم افزار های دیگر به اشتراک بگذارید.

**تهیه و تنظیم: اردیبهشت 99**

Information B<sub>a</sub><br>Technology

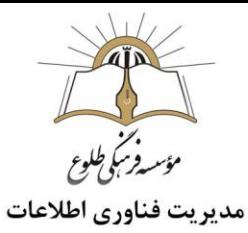

**تمرین :1**یک فصل از کتاب درسی را برگزینید و فایل الکترونیکی آن را دانلود کنید،یا نسخه وب واتساپ را اجرا و با نرم افزارکامتاسیا آموزش های الزم را شرح دهید و پس از اتمام کار آن را ذخیره کنید .

**تمرین :2**اپلیکیشن واتساپ را اجراکنید سپس با اپلیکیشن موبایلی ضبط صفحه نمایش ، آموزش واتساپ را شرح دهید.سپس فایل نهایی را ذخیره کنید .

**باسپاس از همکاری شما بزرگواران**

 **حوزه فناوری اطالعات**

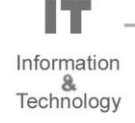